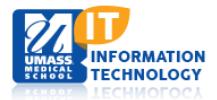

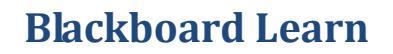

# **Blackboard Learn Testing: Best Practices for Students**

### **Preparing for an Online Test:**

- **Make sure you are using a** [supported browser](https://help.blackboard.com/Learn/Student/Getting_Started/Browser_Support/Browser_Checker) **and operating system**. Google Chrome is the recommended browser for test-taking at UMMS.
- Use th[e Browser Checker](https://help.blackboard.com/Learn/Student/Getting_Started/Browser_Support/Browser_Checker) to ensure that Blackboard Learn **supports your browser and operating system.**
- Before starting an online test, close all other software programs or processes on your computer, including the browser that you plan to use to take the test. Re-start your browser and log into Blackboard without logging into any other sites. This will help identify your test session in the system logs if you encounter technical issues.
- Disable all pop-up blockers. The steps for this will vary among browsers. If you have questions, call the IT HelpDesk at 508-856-8643, or email them at helpdesk@umassmed.edu.
- Make sure you do not have more than one browser window opened in Blackboard; this can cause problems with submitting your exam.
- Make sure your computer is up-to-date on patches and that it is virus and spyware free. If you are not sure of the reliability of your laptop or need assistance, contact the HelpDesk prior to the exam.
- Clear the cache on your computer before starting a test to mitigate potential problems. Instructions appear below.

## **Clearing Your Browser Cache (Google Chrome):**

- 1. Select the History menu
- 2. Select Show History
- 3. Select Clear browsing data.
- 4. Select clear browsing data

#### **During an Online Test:**

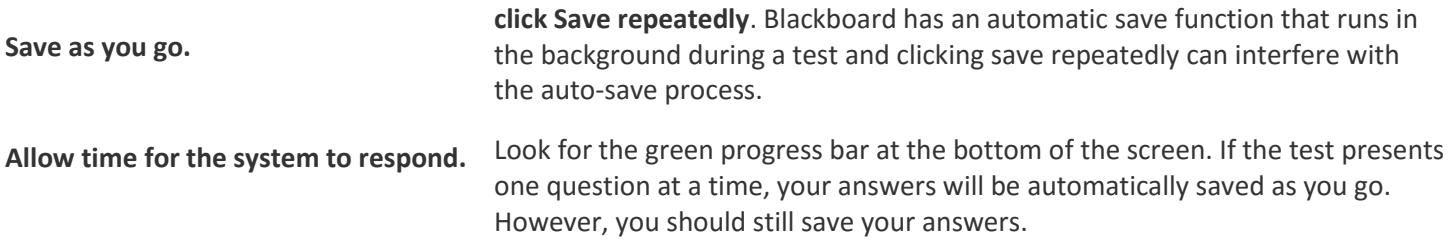

Save at least every few minutes. If you're answering questions quickly, **don't** 

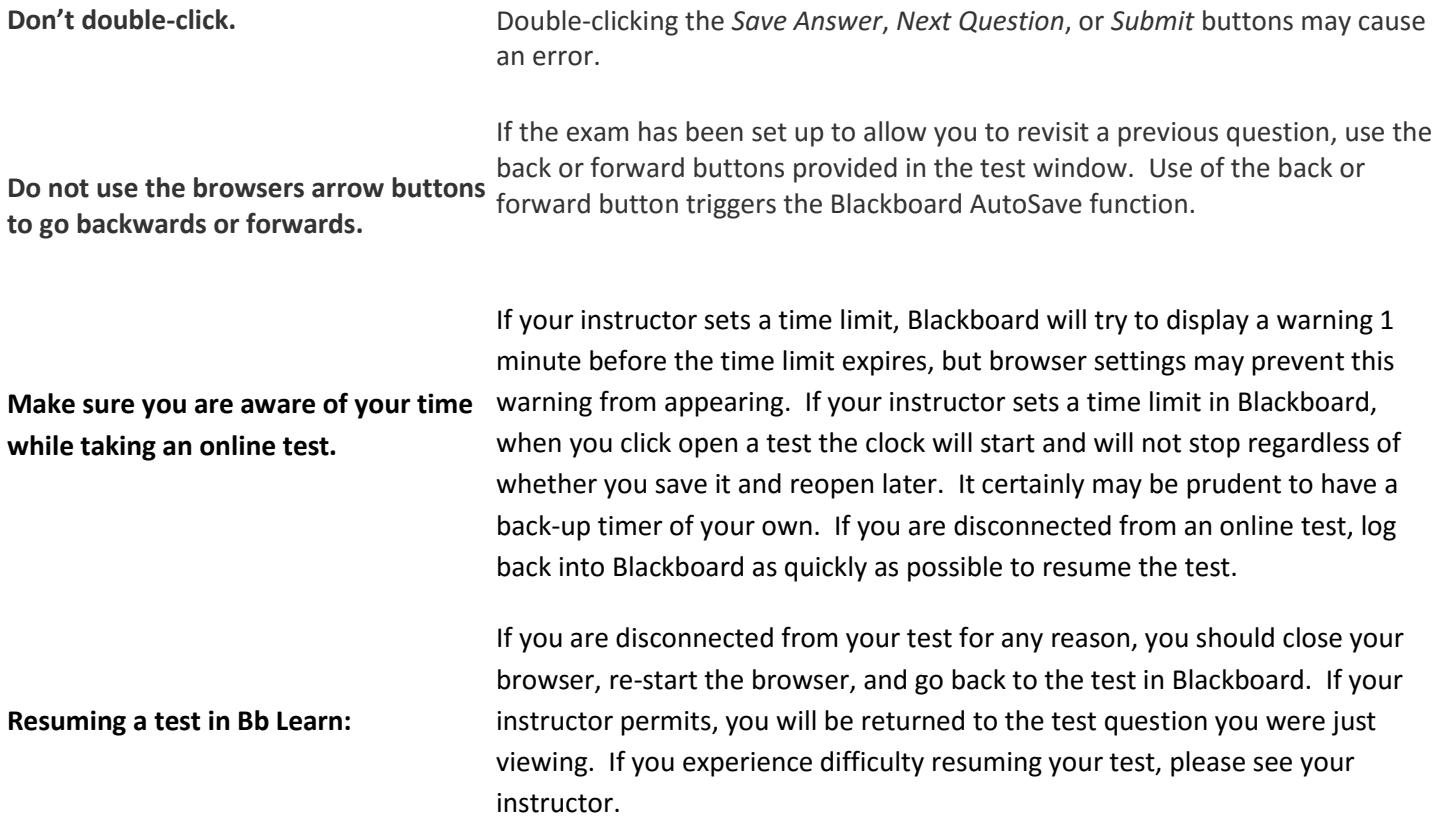

# **After an Online Test:**

After you submit an online test, the information you will see next depends on the settings your instructor has selected. You may only see a confirmation that the test was submitted with no additional information. You may see a grade for the test if the instructor activates that feature. If any questions require the instructor to assign a grade individually, you will see an exclamation point (needs grading) instead of a grade.

If you exceed a specified time limit, and you have not submitted the test, you will see a pencil and paper icon indicating that your attempt is Still in Progress. If you have exceeded the time limit, but have submitted your test, you will see a green exclamation point for the grade. If you have questions about test information, contact your instructor.